# **Registration procedure after having received non-Scandiatransplant organs**

**Version 1\_04jul2013**

#### **1. Purpose**

Donor registration after having imported organs from non-Scandiatransplant countries/organizations. If more than one Scandiatransplant center has received organs from the same donor, please agree upon who will do this initial registration.

#### **2. Finding the menu**

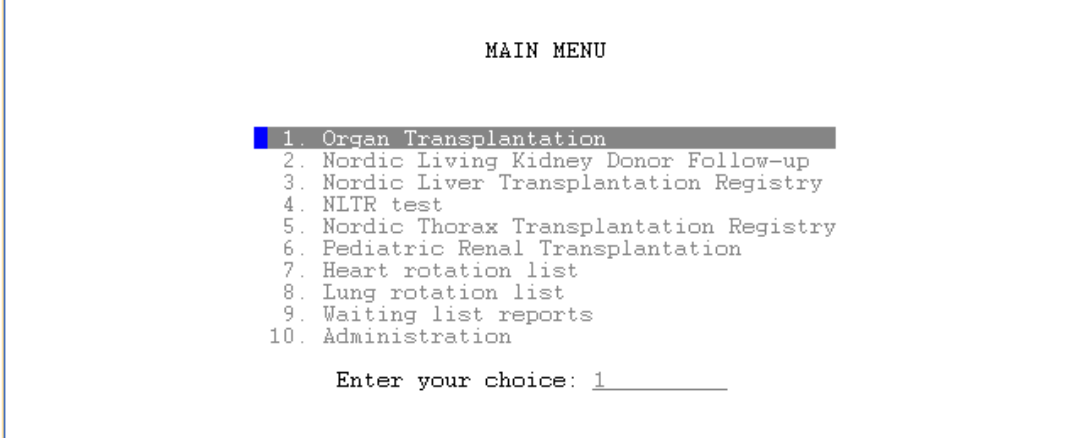

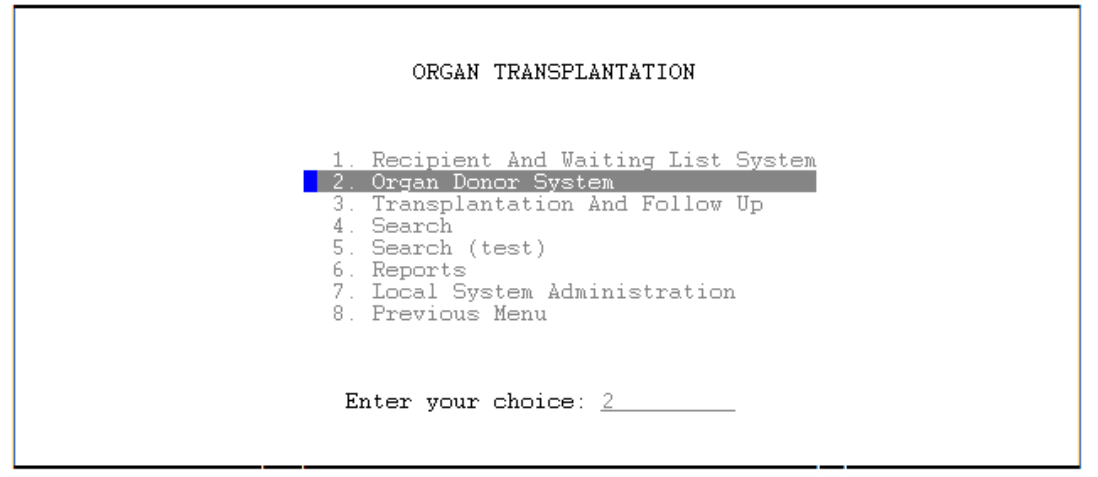

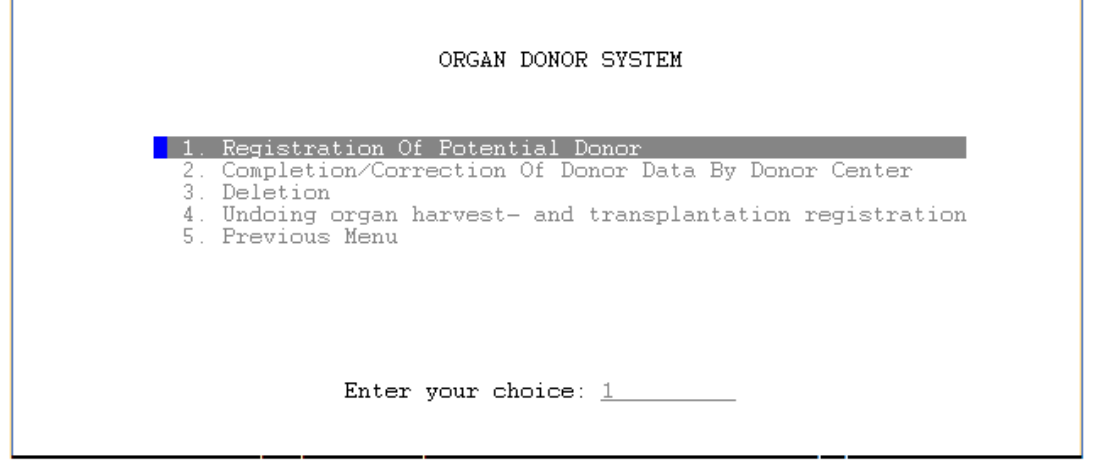

### **3. How to do the donor registration**

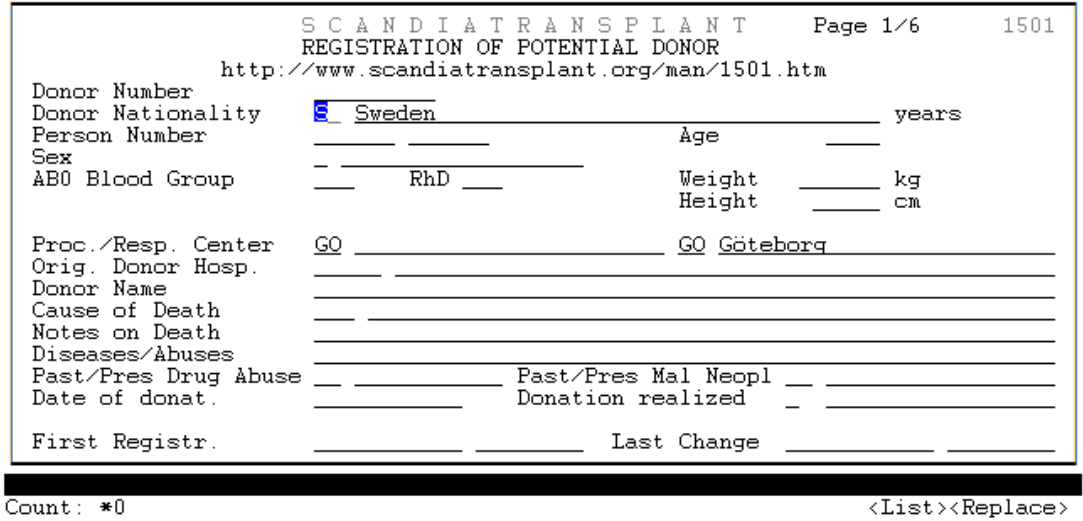

Start by pressing F5 and choose the right donor nationality (country of donor origin) from the list of value. (Estonian is in this case used as an example)

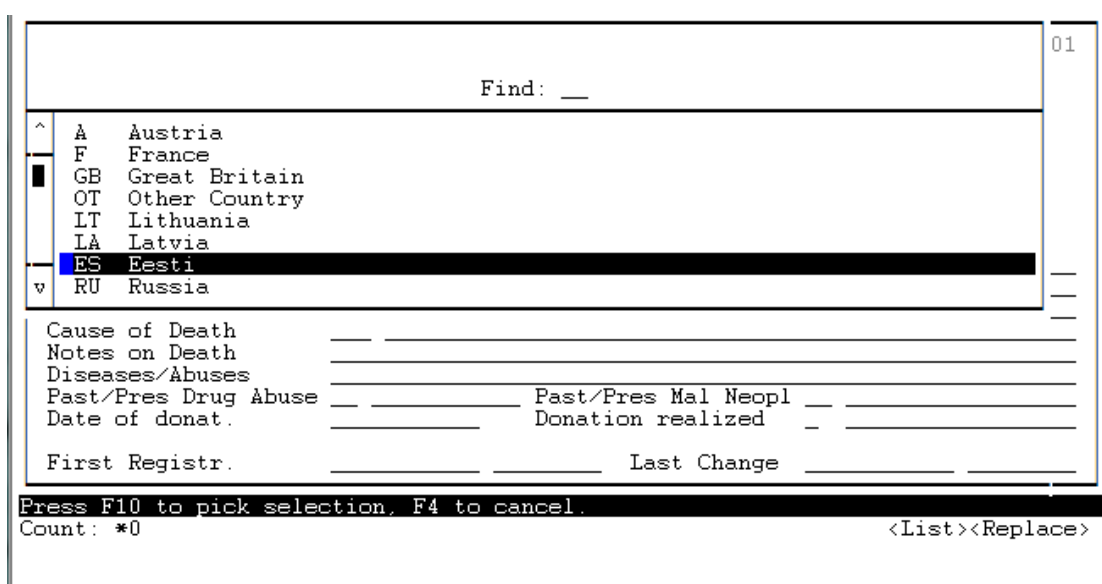

### Enter person number as day-month-year

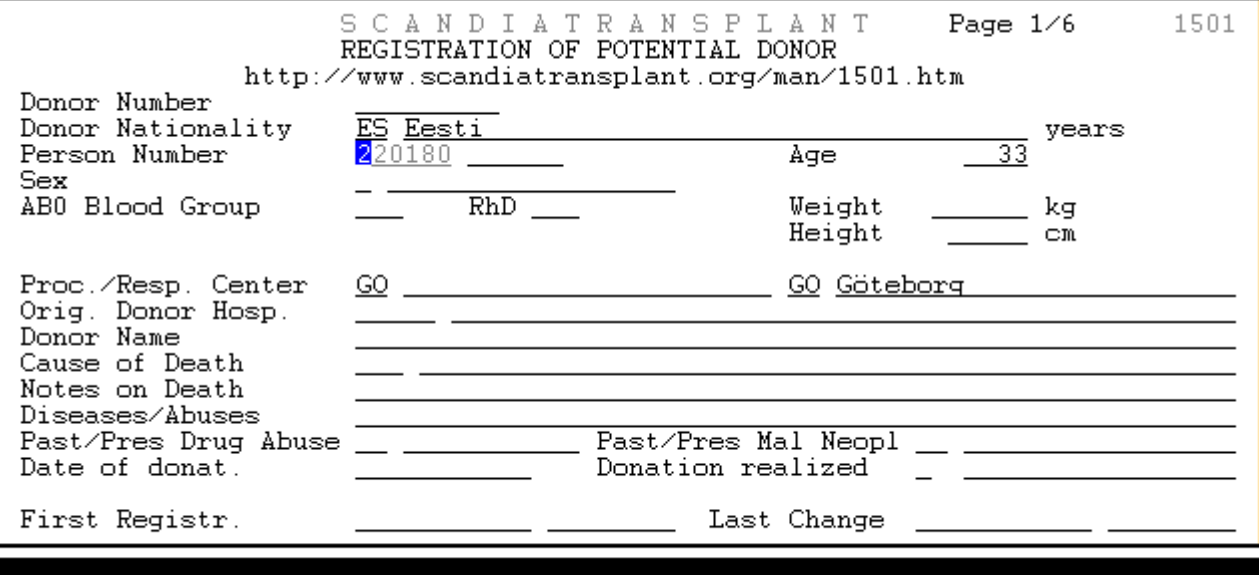

 $\text{Count}: *0$ 

 $\langle Replace \rangle$ 

## Enter sex, blood group and choose the right donor procuring center

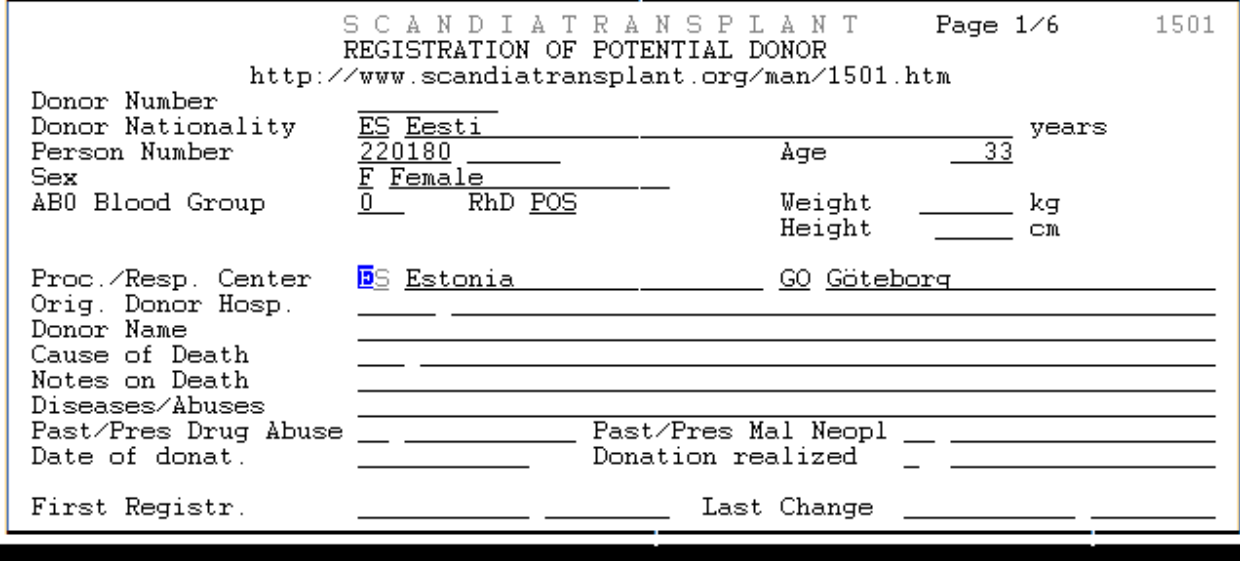

Count:  $*0$ 

 $\langle List \rangle$ <Replace>

## Press F5 to select the right origin donor hospital from list of value

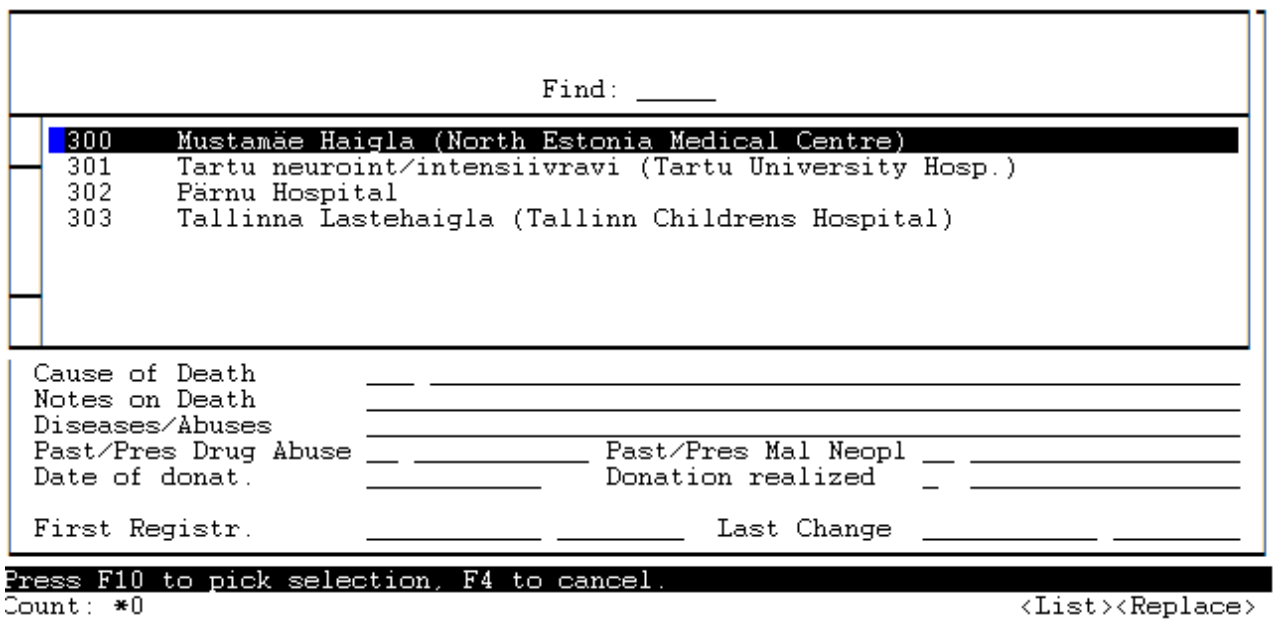

 $Count: *0$ 

## Continue the registration with the information you have and press F10 to save data

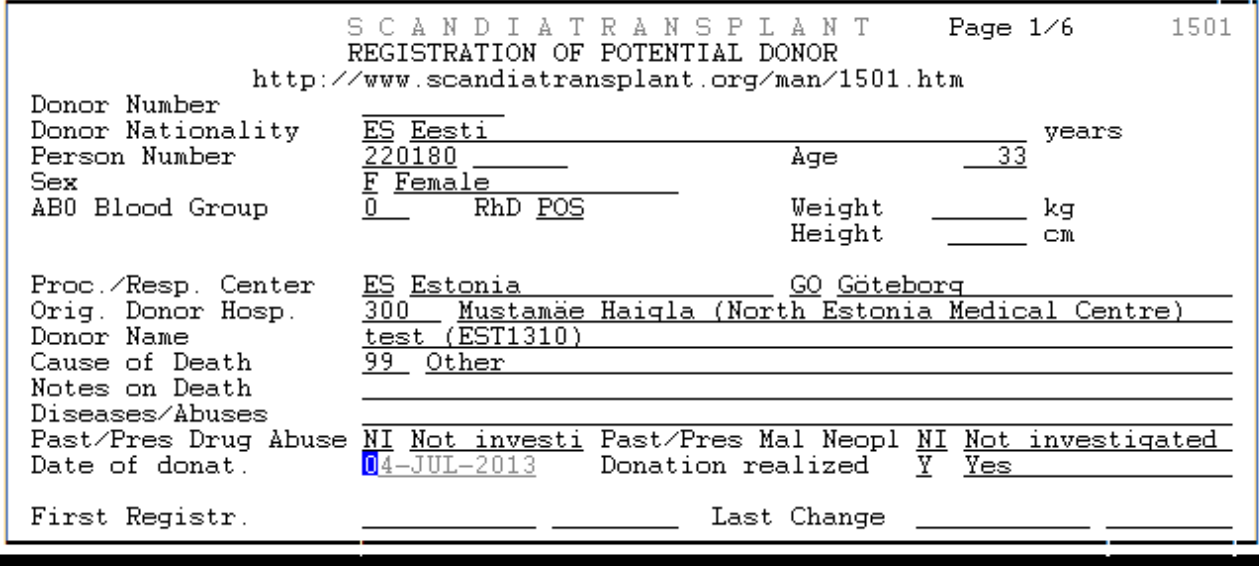

Count:  $*0$ 

 $\langle Replace \rangle$ 

In organ harvested on page 2/6 please register all organs exported to Scandiatransplant

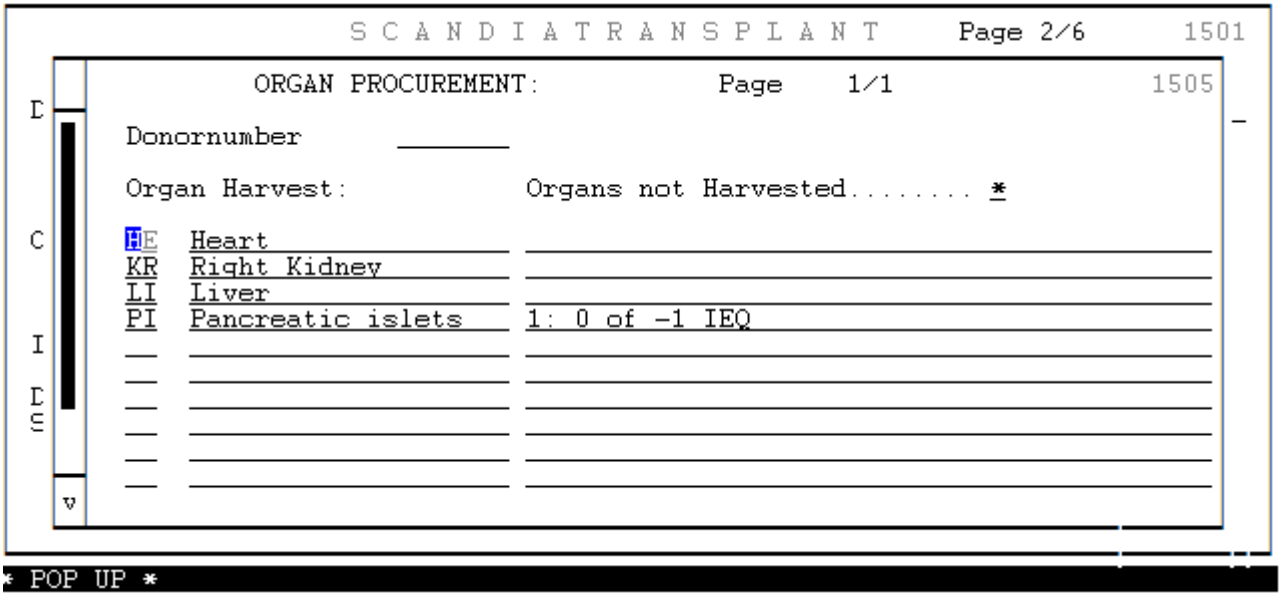

 $\overline{Count}$ : \*4

 $\langle List \rangle$   $\langle Replace \rangle$ 

Enter each organ pop up with F7 and make sure that 'Organ to Center' is registered with the correct receiving center.

In 'Organs not harvested' please enter cause of not harvested as no.' 8 – No information (Donor not from SCTP)

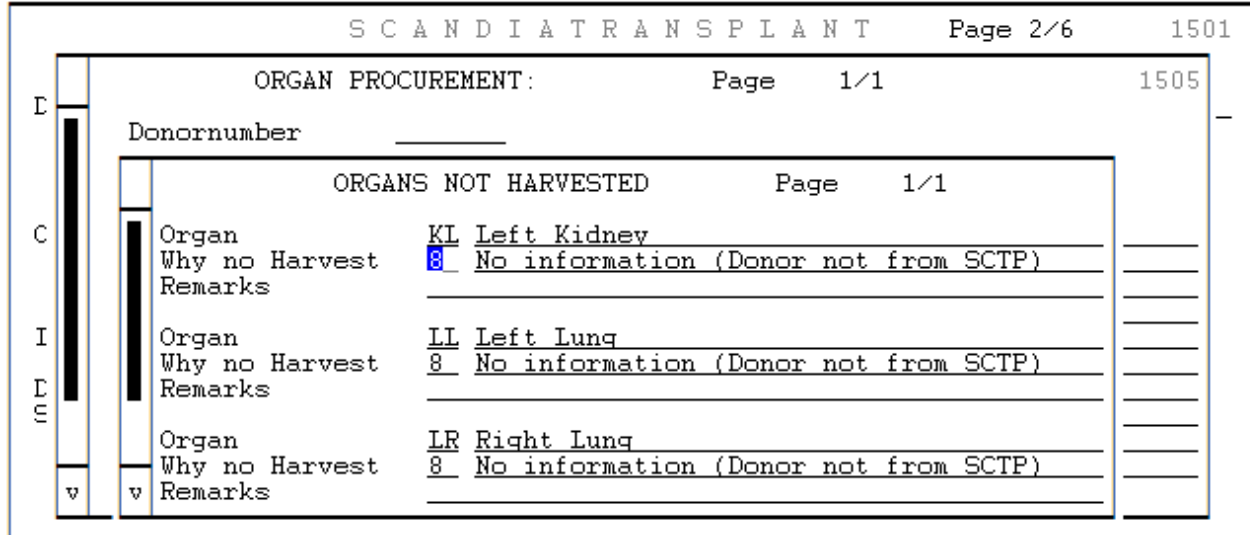

All other information is registered as on an ordinary Scandiatransplant donor.